# НАСОКИ ЗА ПОПОЛНУВАЊЕ НА РУБРИКИТЕ ВО ЕЛЕКТРОНСКИОТ АДМИНИСТРАТИВЕН ДОКУМЕНТ

# 1. Намена на овој документ

Намената на ова упатство е да ги објасни различните процеи кои се имплементирани во Порталот за трговци во модулот за акцизи. Упатството ги опишува активностите на системот и одлуките кои се базираат на различни настани и соработка со останатите подсистеми или улоги на подносителот и надлежниот орган. СОЦДАД Порталот за трговци е наменет за поднесување, управување и следење на декларациите во Системот за контрола и следење на движењето на акцизните добра со примена на електронски административен документ е-АД.

# 2. Пристап во Порталот за трговци – апликација за акцизи

Пристапот во Порталот за трговци – апликација за акцизи за корисници започнува со најавување на прозорецот за најава (слика 1). Се појавува едноставен екран со логото на СОЦДАД и Царинската управа со две полиња за пополнување: КОРИСНИЧКО ИМЕ и ЛОЗИНКА, и две дополнителни полиња: ОБНОВИ и НАЈАВИ СЕ.

# 2. 1. Прозорец за најава

Најавата во Порталот за трговци – апликција за акцизи започнува со внесување на:

- КОРИСНИЧКО ИМЕ (пример име.презиме на корисникот)

-ЛОЗИНКА (пример барем 12 карактери –букви, броеви и симболи)

 $\times$   $\overline{\phantom{0}}$ 

- се притиска копчето НАЈАВИ СЕ ако внесените податоци се точни или се притиска копчето ОБНОВИ за да се избришат внесените податоци и повторно се внесува корисничко име и лозинка.

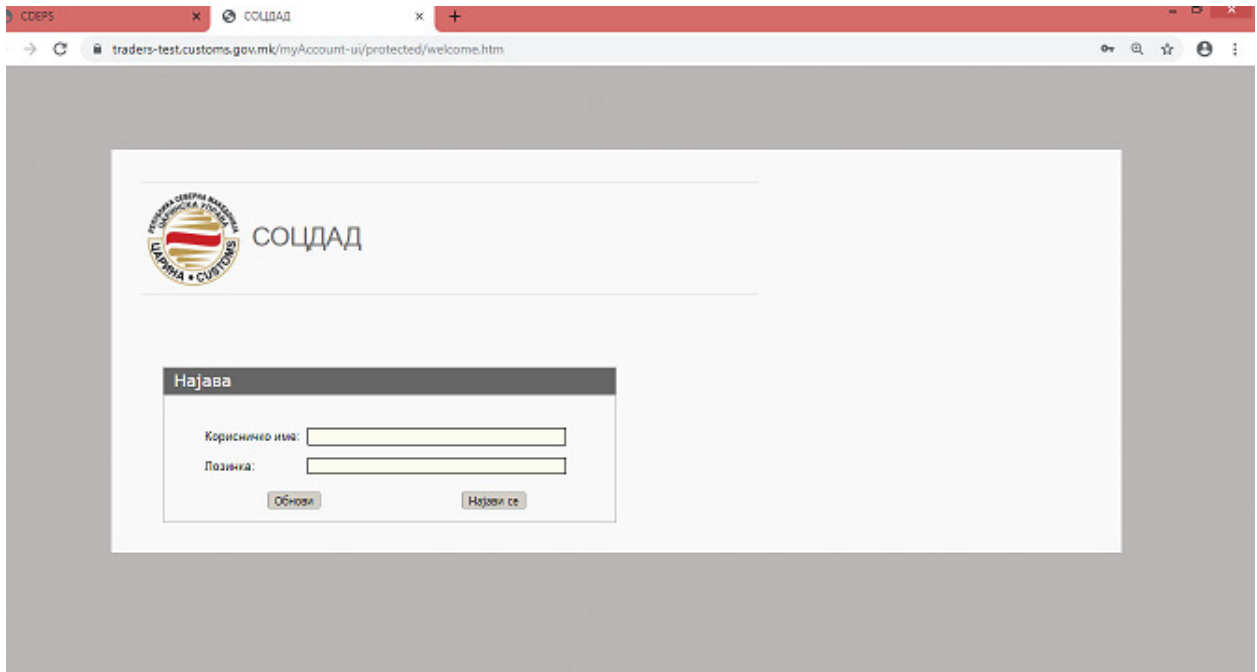

# 2.2. Поднесување на е-АД

После успешната најава, системот го прикажува заедничкиот ПОРТАЛ ЗА ТРГОВЦИ (слика 2)

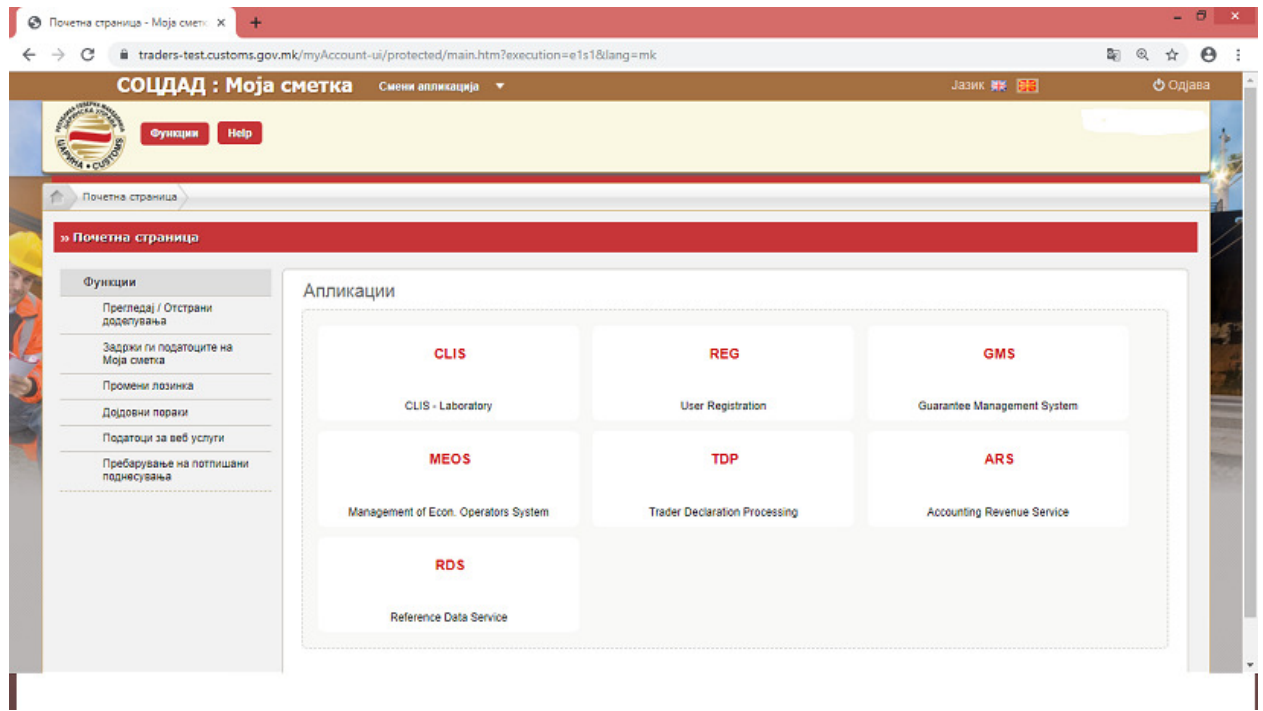

Слика 2

Со бирање на табот: Поднесување на декларации од трговци (ТDP), системот ги прикажува различните менија на Порталот и тоа: дејства, транзит, увоз, извоз, акцизи и помош (слика 3).

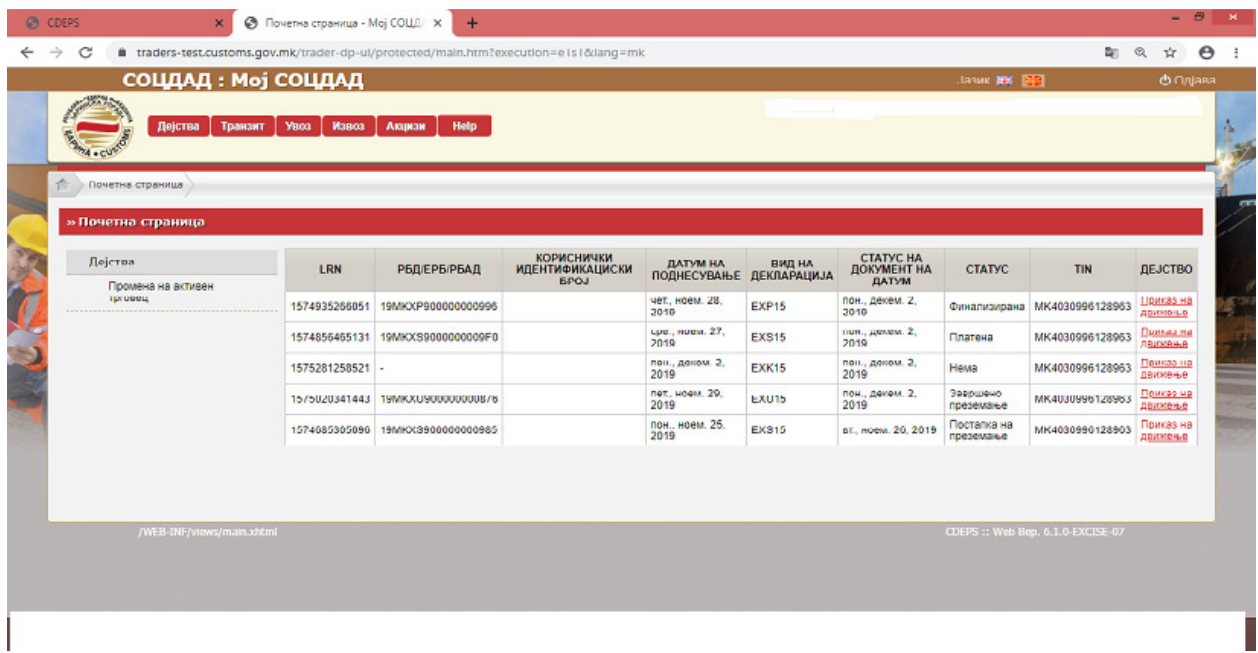

Со бирање на табот акцизи се појавуваат различни акции во зависност од потребата за која се пристапува како што е прикажано на слика 4:

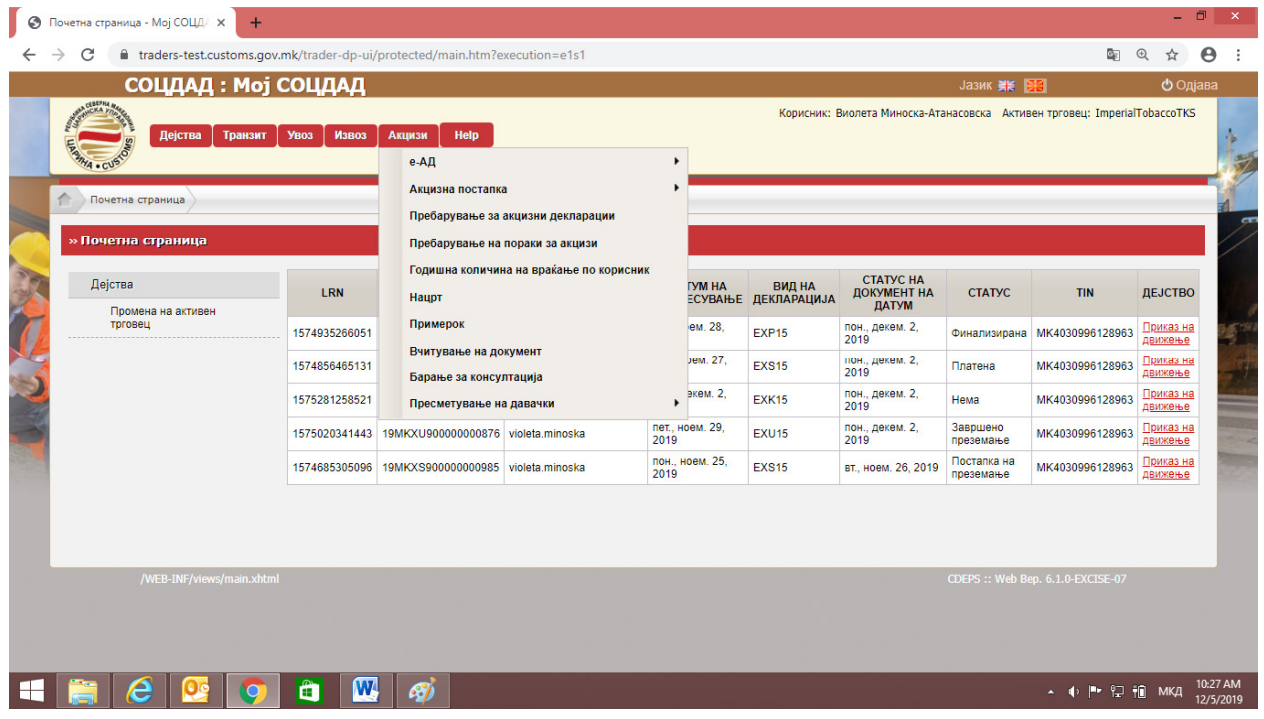

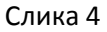

Подменито за е-АД овозможува: поднесување на е-АД, откажување на е-АД, промена на одредиште, разделување на е-АД, обезбедување на објаснување за вишоци и кусоци, обезбедување на објаснување за задоцнета испорака, известување или одбивање на е-АД и потврдување на приемот на е-АД во СОЦДАД.

# 2.3. Пополнување на e-AД на поаѓање

На трговецот му се овозможени следниве акции кога настапува во улога н испраќач на акцизни добра:

- Поднесување на нацрт e-AД
- Откажување на e-AД
- Промена на одредиште во e-AД
- Поднесување на објаснување за доцнење на испорака на одредиште
- Поднесување на објаснување за вишок и кусок,
- Поднесување на објаснување за задоцнето ажурирање на полето за одредиште (поле кое е овозможено но нема да се применува)
- Пребарување на декларација

### • Преглед на e-AД

Функционалноста "поднесување на нацрт е-АД" ги опишува активностите кои ги изведува корисникот/испраќач кога поднесува нова декларација.Таа се состои од следните групи податоци како што е прикажано на слика 5:

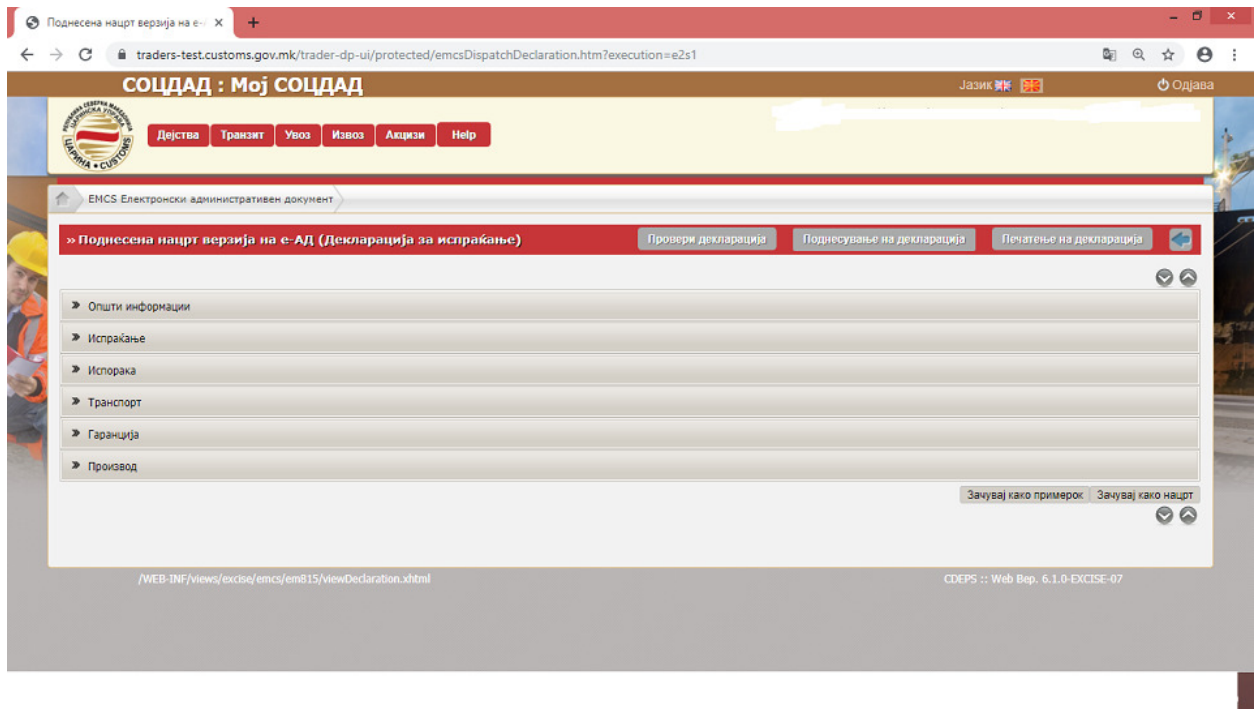

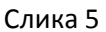

### Општи информации

Некои од полињата во општите податоци се отворени и во нив се внесуваат соодветни податоци (број на фактура, датум на фактура, датум и време на испраќање, број на увозна декларација – ако потеклото е од увоз, референтен број за одложено поднесување – ако се користи резервна постапка), додека другите полиња се пополнуваат со селектирање на податок од однапред дефинирани опаѓачки листи (слика 6 и 7).

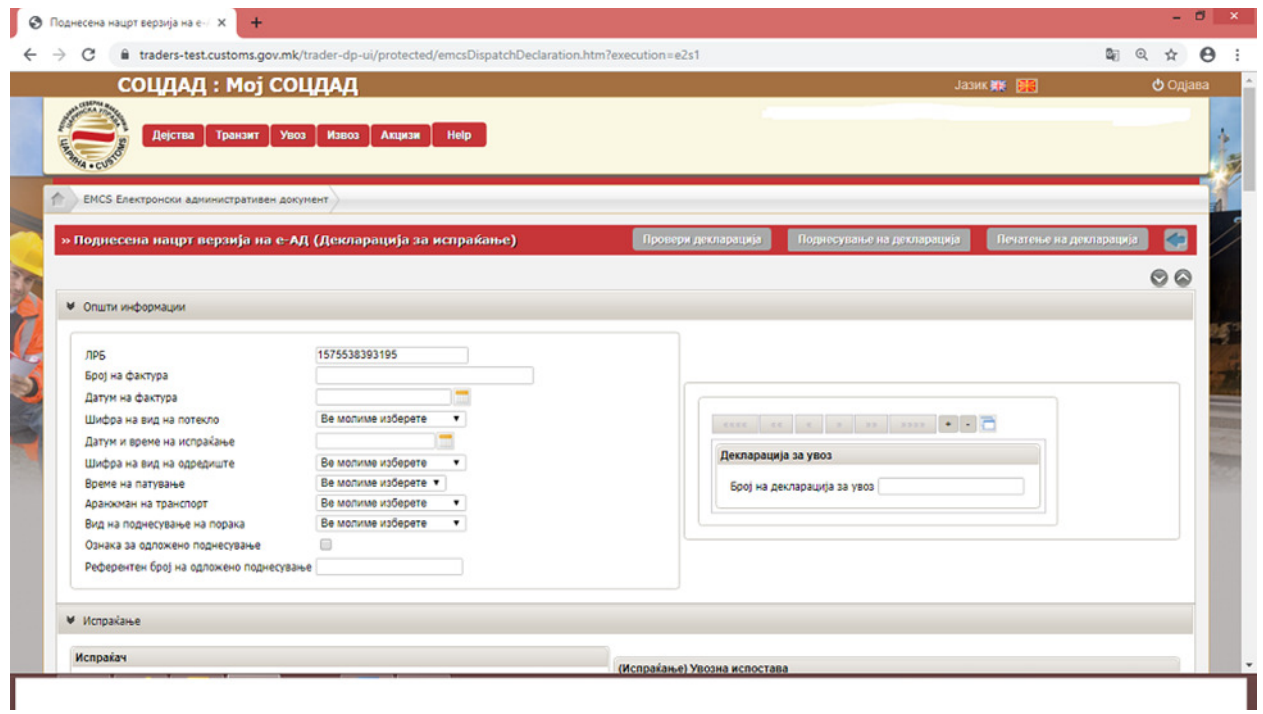

Слика 6

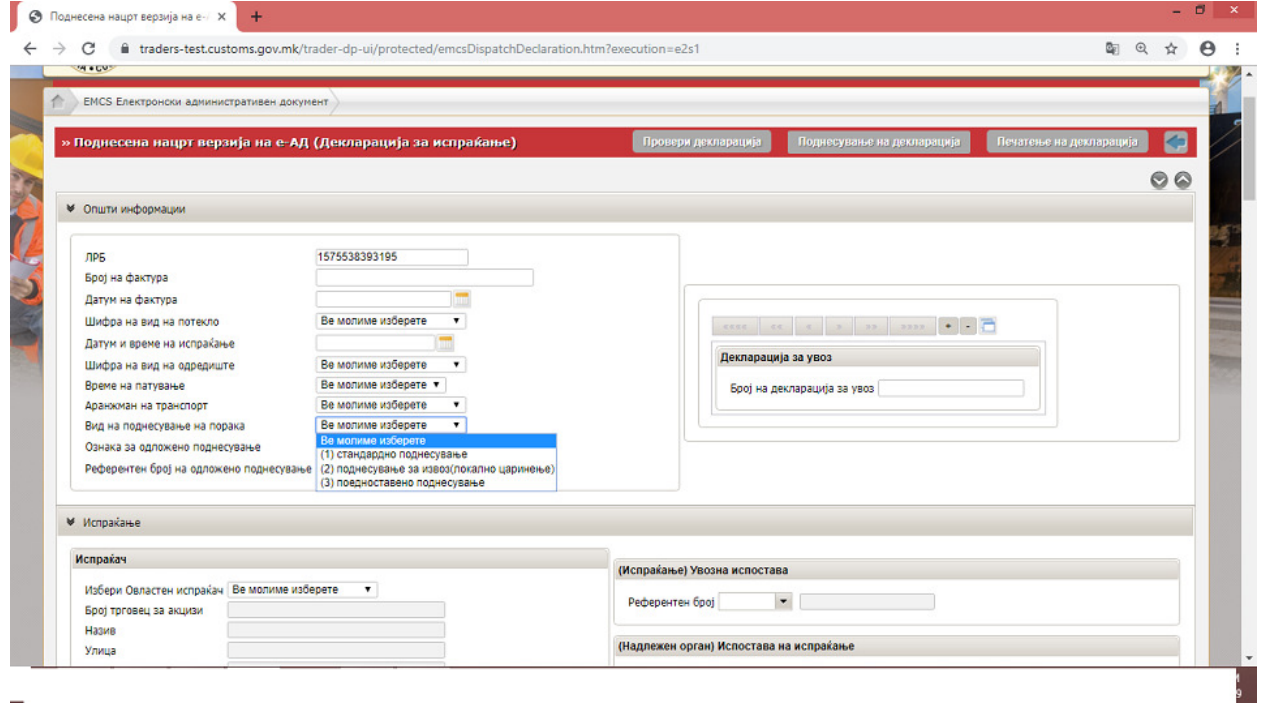

 $\equiv$ 

Слика 7

#### Испраќање

За делот на испраќање се применуваат истите правила и корисникот ги пополнува само потребните податоци (слика 8)

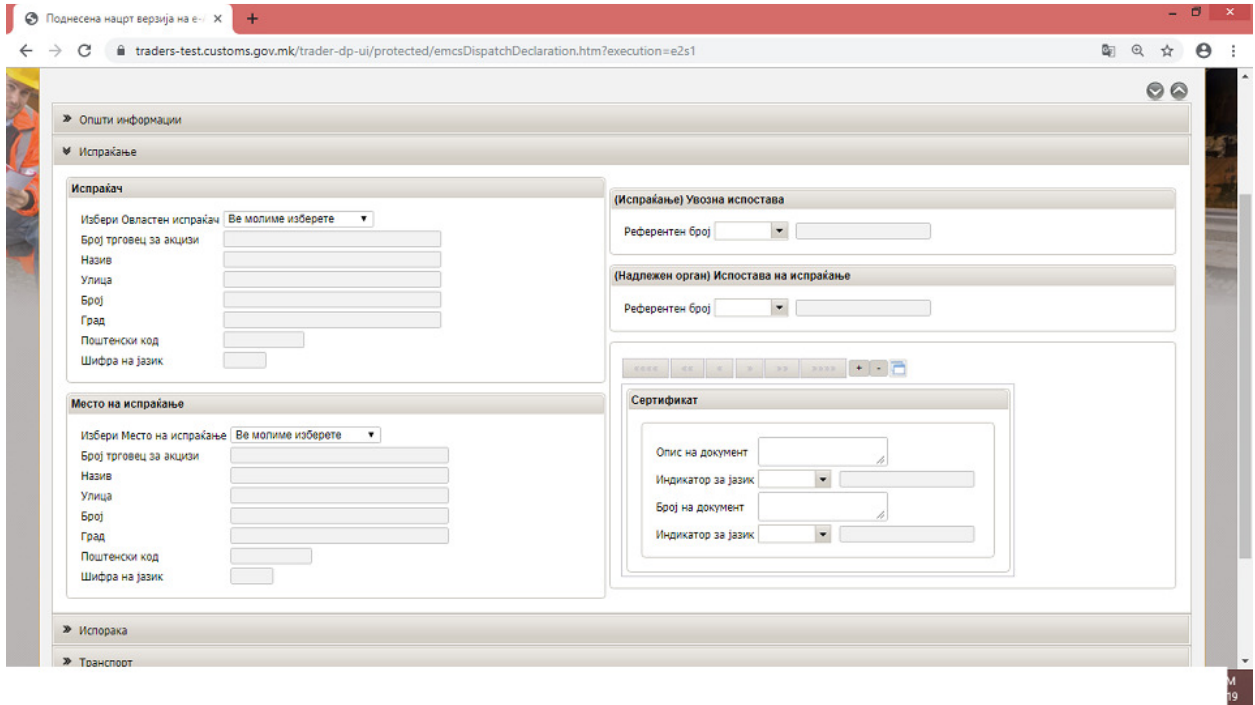

#### Слика 8

- полето за испраќач се пополнува автоматски со пополнување на полето за потекло во општите податоци,

- во полето за место на испраќање се бира од паѓачката листа акцизниот склад од кој се испраќаат акцизните добра,

- доколку потеклото на акцизните добра е увоз, од паѓачката листа се бира царинската испостава на увозно царинење

- во полето сертификат се внесуваат податоци за приложените документи доколку ги има. Во полето за индикатор за јазик се внесува МК со латиничен фонт.

#### Испорака

За делот на испорака се применуваат истите правила и корисникот ги пополнува само потребните податоци (слика 9).

#### Примач

- Полето идентификациски број на трговец се пополнува со пребарување од базата на иматели на дозволи и одобренија со внесување на параметри за пребарување (слика 10).

- Полето место за испорака – царинска испостава се пополнува само во случај на извоз,

Полето место за испорака - трговец се пополнува со пребарување во базата на акцизни складови, при што системот ги прикажува само складовите на конкретниот примач.

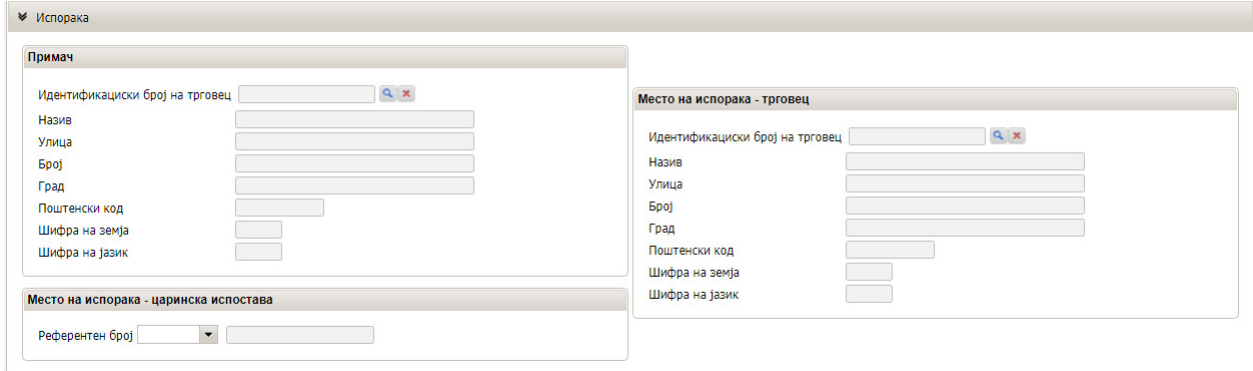

Слика 9

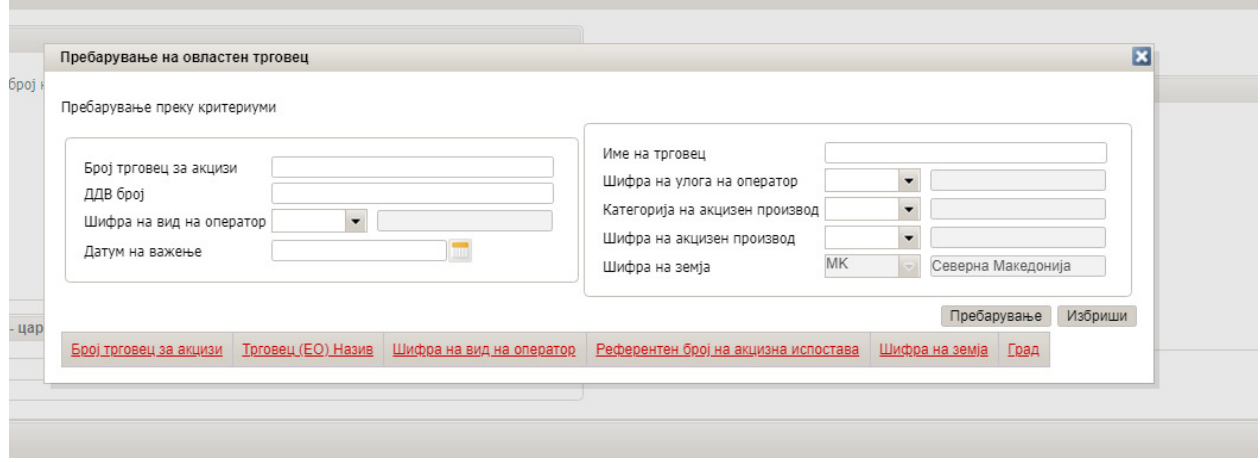

Слика 10

### Транспорт

Доколку во општите податоци во полето аранжман на транспортот се одбере "испраќач", тогаш полињата за "трговец на аранжман на транспортот" и "прв транспортер трговец" не се пополнуваат.

Во полињата "вид на транспорт" и "шифра на транспортна единица" се бира податок од паѓачката листа.

Полињата за "детали на транспортот" се пополнуваат согласно расположивите податоци (слика 11).

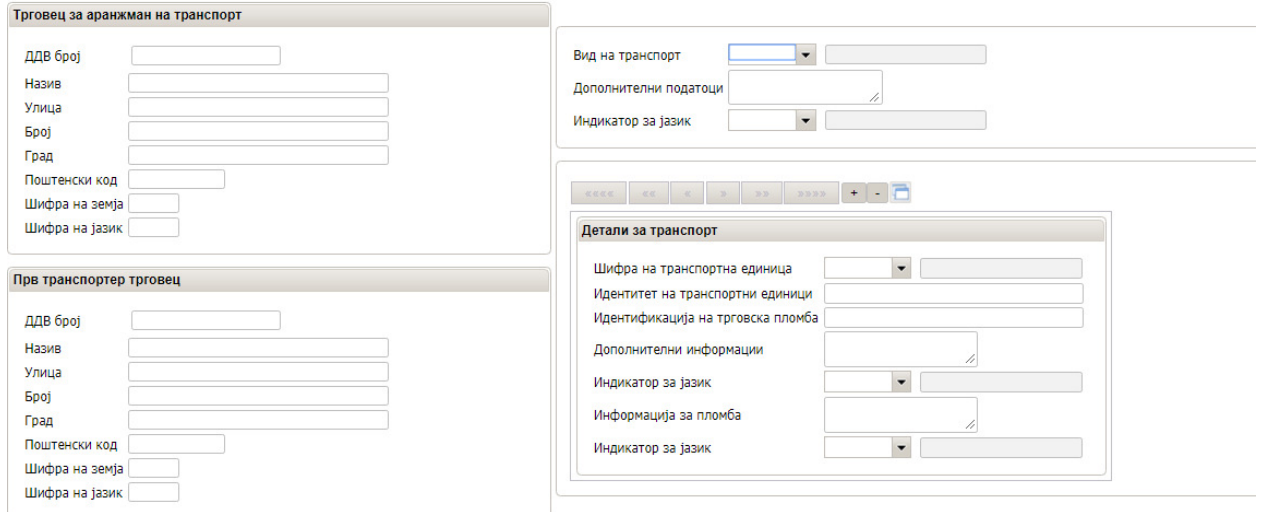

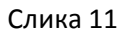

Доколку стоката се превезува со повеќе транспортни средства, дејството може да биде повторено онолку пати колку што е потребно со избирање на копчето "+".

### Гаранција

Општите правила за пополнување се применуваат и за групата на податоци поврзани со гаранцијата.

Во полето "шифра на вид на гарант" се внесува податок од паѓачката листа. Доколку од паѓачката листа се избери една од шифрите 1, 4 или 5, полето "гарант – трговец" не се пополнува.

Полето "тип на гаранција" се пополнува со одбирање на шифра од паѓачката листа.

Во полето "референтен број на гаранција" се внесува бројот на одобрената гаранција за постапка EMCS, а по него се внесува шифрата за пристап кон гаранцијата која се добива со прифаќањето на гаранцијата. Полето "износ на гаранција" не се пополнува. (слика 12)

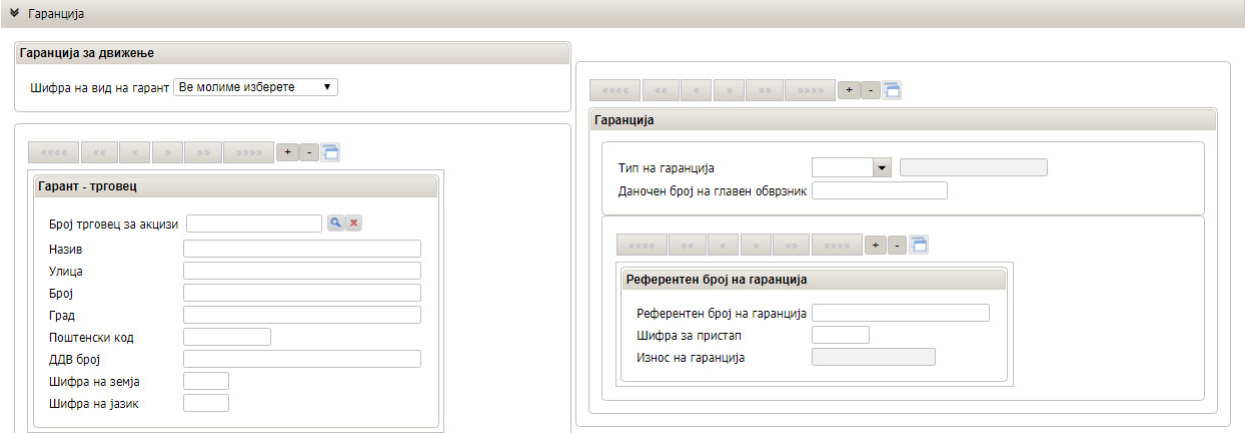

Слика 12

#### Наименување – податоци за производ

Корисникот може да внесува онолку наименувања колку што е потребно со избирање на копчето  $n^{+''}$ ,

Некои од полињата се отворени и корисникот треба да ги пополни рачно, Кога се внесуваат датуми, корисникот го користи копчето за календар

### Главен дел на е-АД:

-шифра за акцизен производ се внесува од паѓачка листа

- шифра од комбинирана номенклатура (тарифна ознака) се внесува од паѓачка листа

- останатите податоци се внесуваат рачно. Кога се внесуваат дополнителни податоци, се внесува шифра за јазик МК со латинично писмо.(слика 13)

### Вински производ:

- сите податоци се внесуваат од паѓачките листи, освен другите информации. Кога се внесуваат дополнителни податоци, се внесува шифра за јазик МК со латинично писмо.(слика 13)

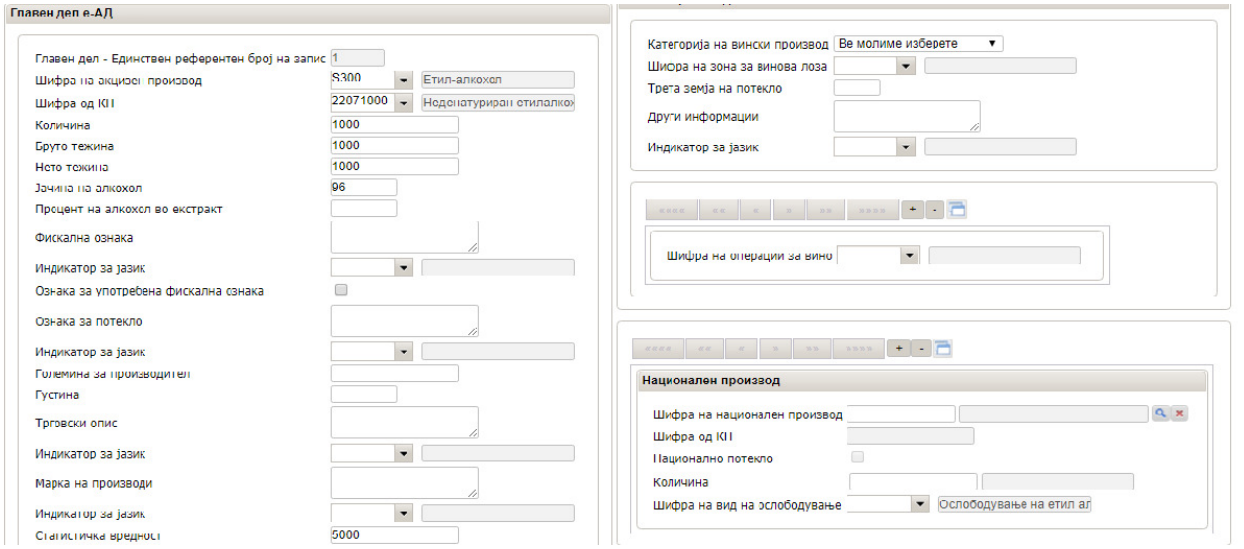

Слика 13

#### Национален производ:

-шифрата на национален производ се внесува со пребарување на лупата од базата на референтни податоци, додека количината се внесува рачно (слика 14)

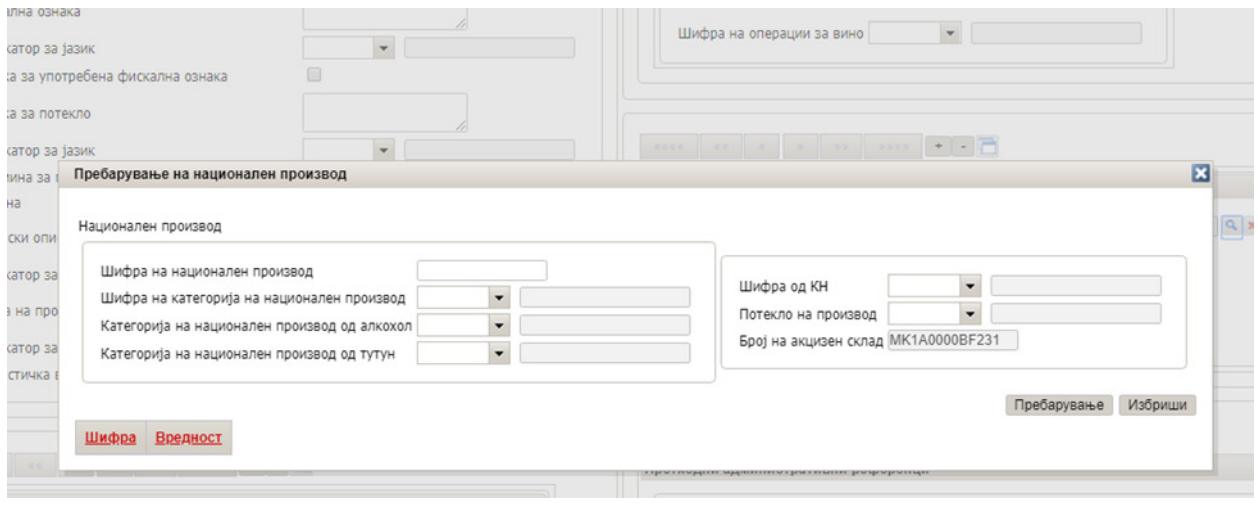

Слика 14

# Пакување

Податокот "вид на колети" се избира од паѓачката листа

Податокот "број на колети" и дополнителните податоци се внесуваат рачно

Податокот "број на колети" и дополнителните податоци се внесуваат рачно<br>Полето "претходни административни референци" се пополнува само ако се поднесува e-АД после извршен увоз (се внесува MRN бројот од увозната декларација.

Во полето "информации за раздолжување" се внесуваат податоци за бројот на наименување (пример 001,002, 003)

Во полето "количина од претходен документ" се внесува количината од увозната декларација која се пренесува со е-АД

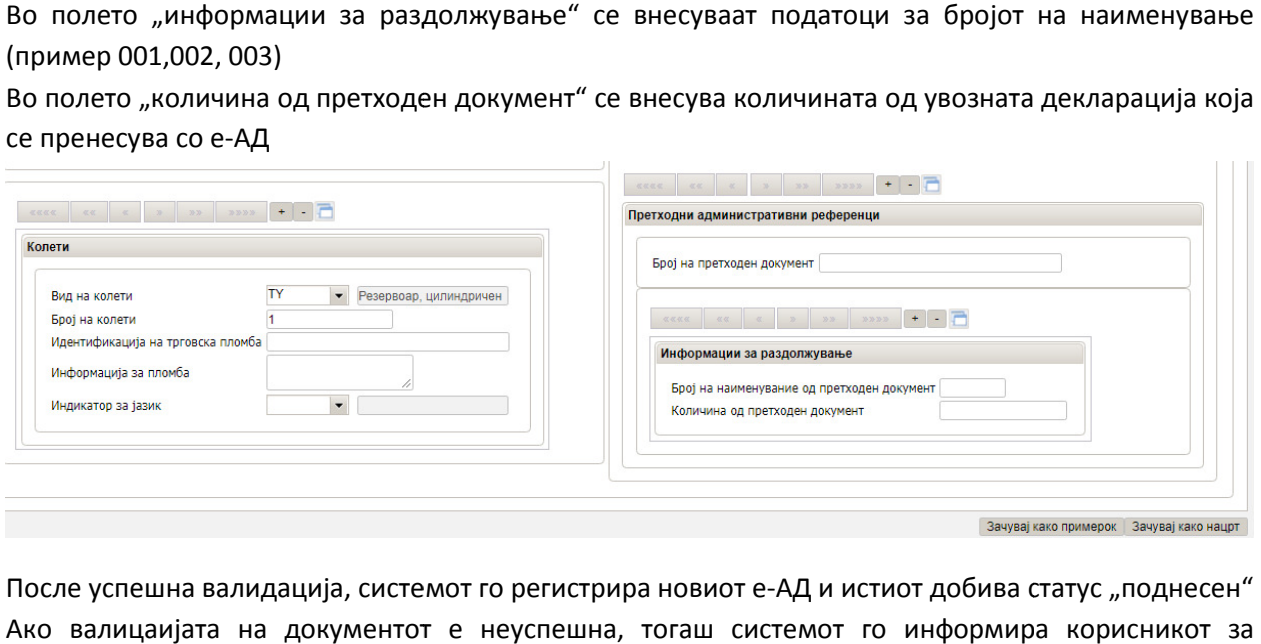

После успешна валидација, системот го регистрира новиот е-АД и истиот добива статус "поднесен" Ако валицаијата на документот е неуспешна, тогаш системот го информира корисникот документот неуспешна, корисникот грешките

Корисникот после регистрирањето на е-АД, може да ги прегледа податоците за движење, историјат за статус и да го испечати да го испечати е-АД (слика 16)

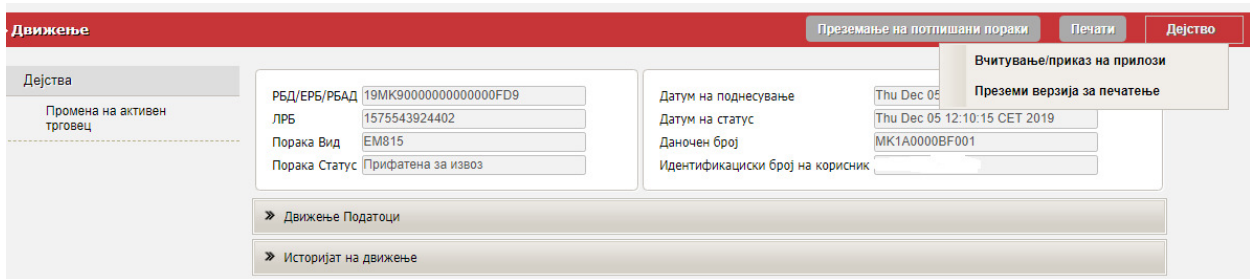

Слика 16

### 2.4. Дејства кај примачот

### Примачот на акцизни добра е овластен за следниве дејства:

- да испрати известување за прием
- да испрати известување или одбивање
- да поднесе објаснување за доцнење или испорака и
- да вчита или да прикаже прилози (слика 17)

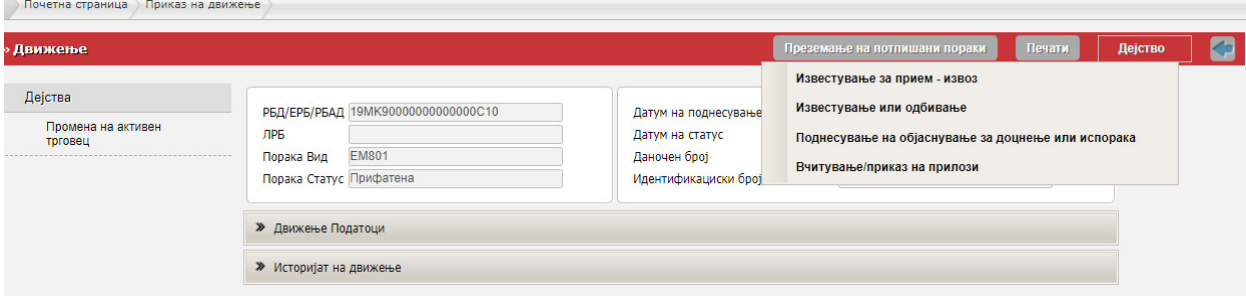

Слика 17

#### Пријавување на прием на е-АД:

Во делот "основни податоци", административниот референтен број е даден автоматски од системот.

Во групата на податоци "известување за прием - извоз":

- датумот на приемот на акцизните стоки - се избира од копчето за календар,

- општиот заклучок за прием се бира од опаѓачката листа,

- доколку има дополнителни информации се внесуваат рачно.

Во полето национален производ, податокот се бира со пребарување на ист начин како и при поднесување на е-АД (слика 18)

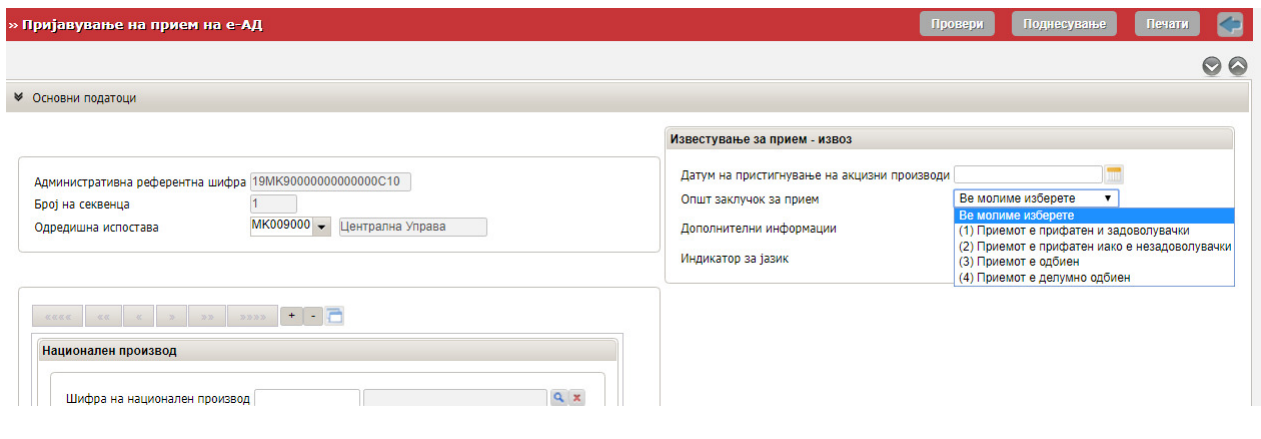

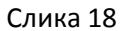

Во делот "трговци" се избира акцизниот број на примачот и местото на испорака (слика 19)

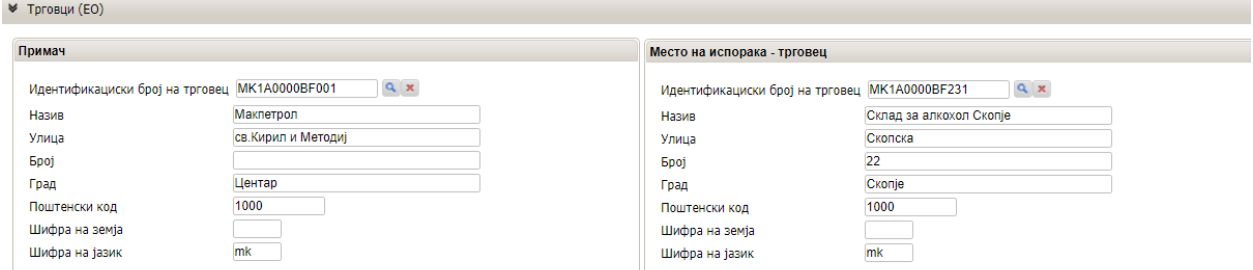

Слика 19

Третиот дел од извештајот за прием се пополнува само ако се утврдени неправилности во поглед на утврден вишок/кусок. Тука може да се внесуваат онолку податоци колку што има наименувања во е-АД со притискање на копчето "+".(слика 20)

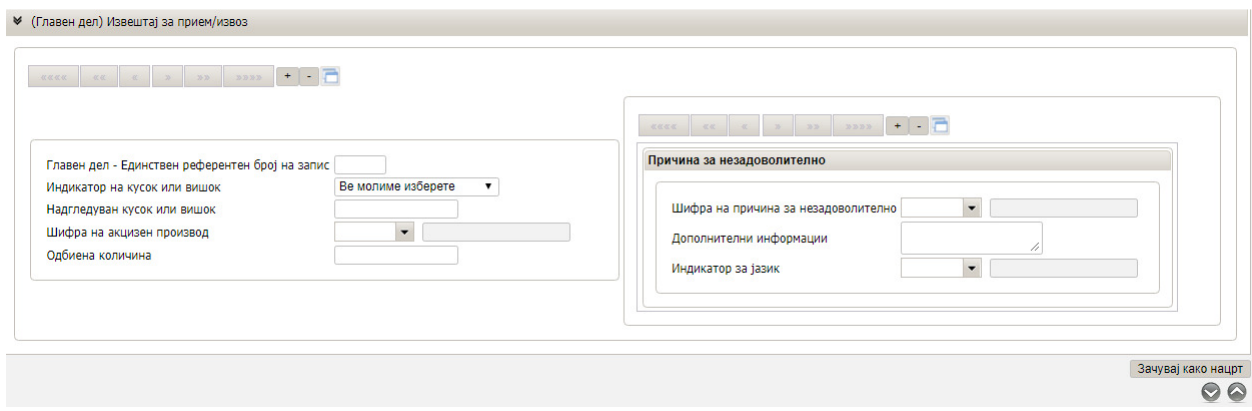

Слика 20

Документот може да се зачува како нацрт и да се испечати.